## **Completing and saving a new form using the Return Preparation Facility**

On the Return Preparation Facility screen, select the type of return you wish to file and the period, if applicable, then click on "**Prepare Return**".

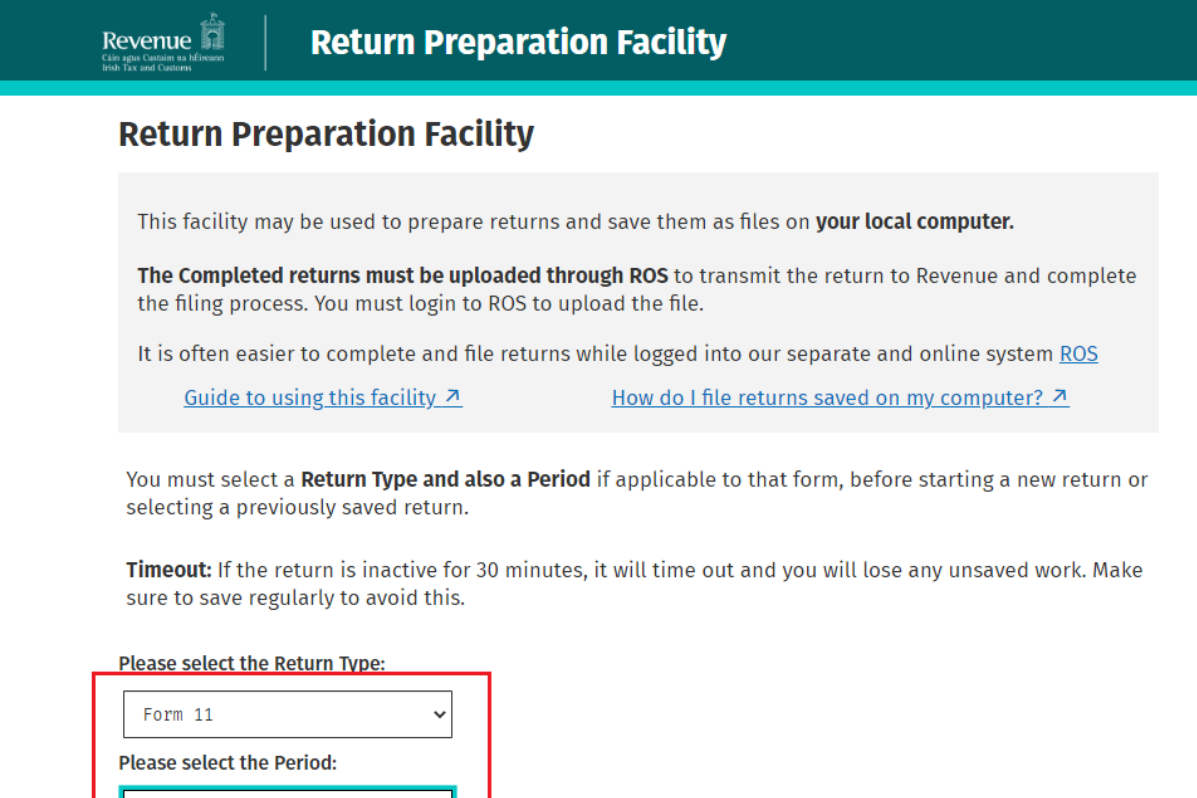

 $01/01/2020 - 31/12/2020$ **Prepare Return** Click here to open a previously saved return

Fill in the details required on the form.

You can save the return to your computer by clicking on the "**Save As**" link on the top right of the screen.

The form will save if there are no errors, if any errors highlighted, correct these and click Save As again.

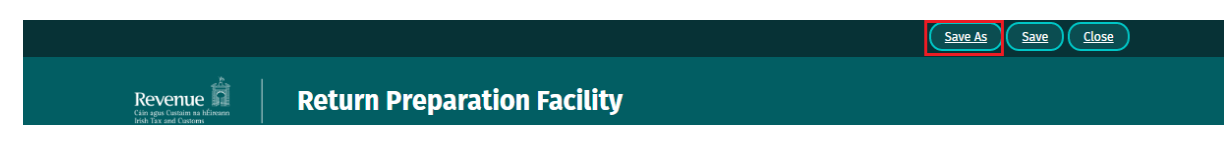

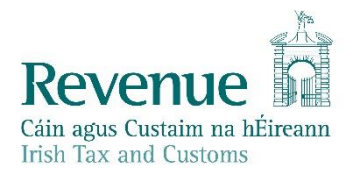

Choose a location where the return will be safe and you can locate and upload it later. We suggest that you create the folder structure C:\ROS\RPF with sub-folders for each form type if necessary.

Click "**Save**".

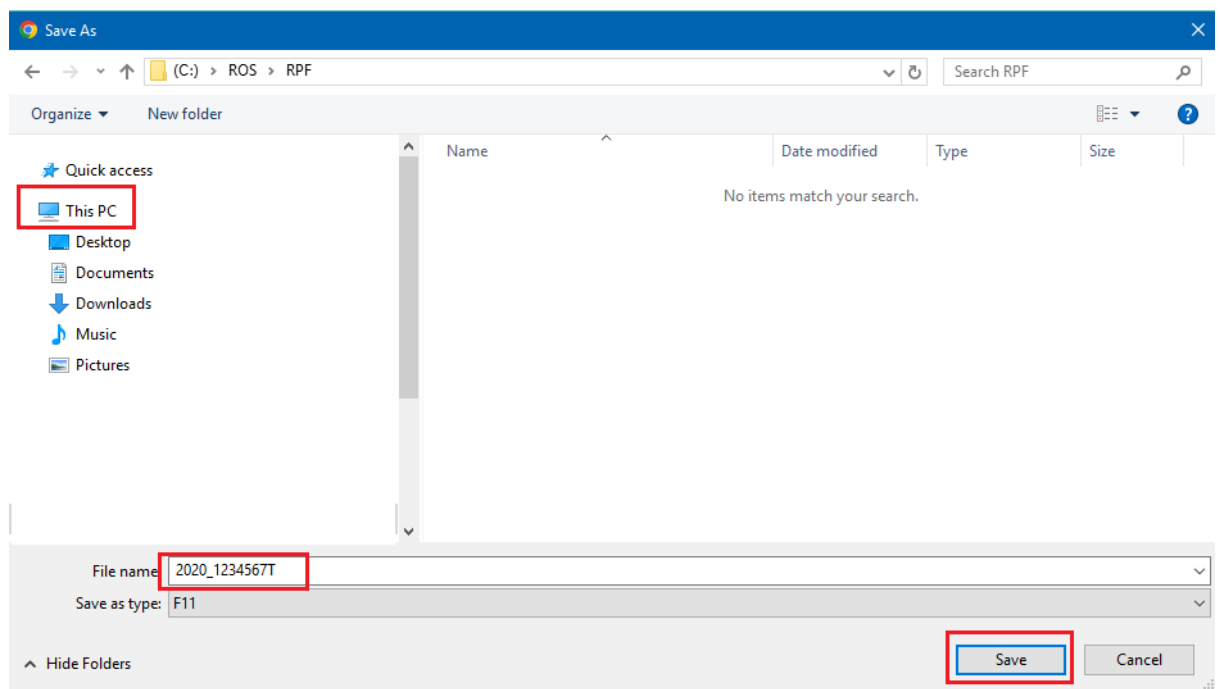

You should get a notification that the Return was saved successfully.

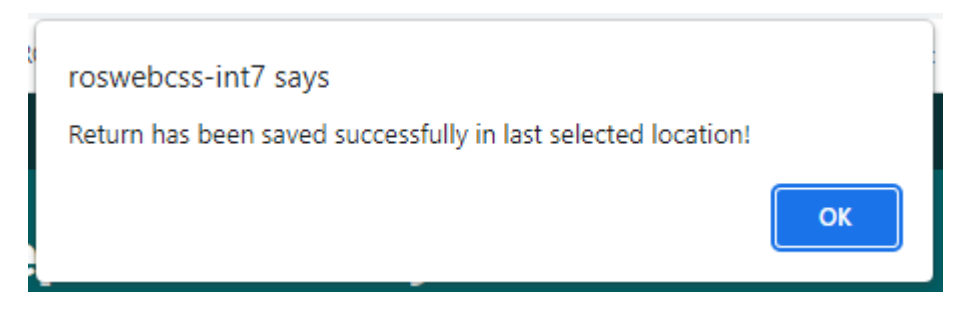

You only need to do this the first time you save a newly opened form. Once you have saved and named the file once, you can click on "Save" periodically to save further entries.

A validation error may occur when there are errors on the form, these will be highlighted to you. You must rectify the errors and click "Save" again.

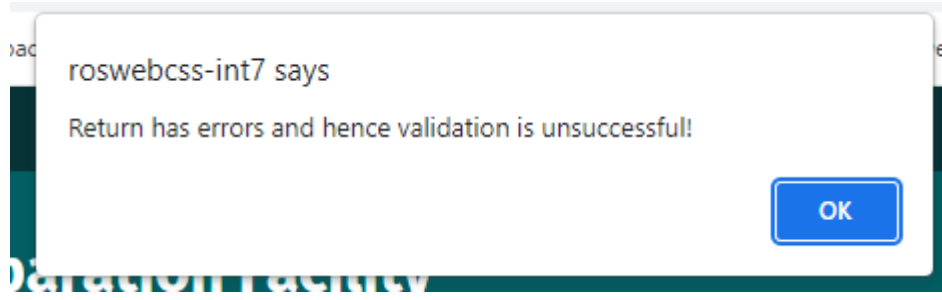